# **PowerBox Digital - instalacja i strojenie (tworzenie własnych map)**

Tomasz Marcin Pirowski

*- rzeczy ważne, istotne dla zrozumienia zasady działania i poprawnego użycia*

⚠️- działania, przy których najczęściej tunerzy popełniają błąd

 $\bullet$ - trudniejsza teoria, niekoniecznie potrzebna, ale poszerza wiedzę

# **Spis treści**

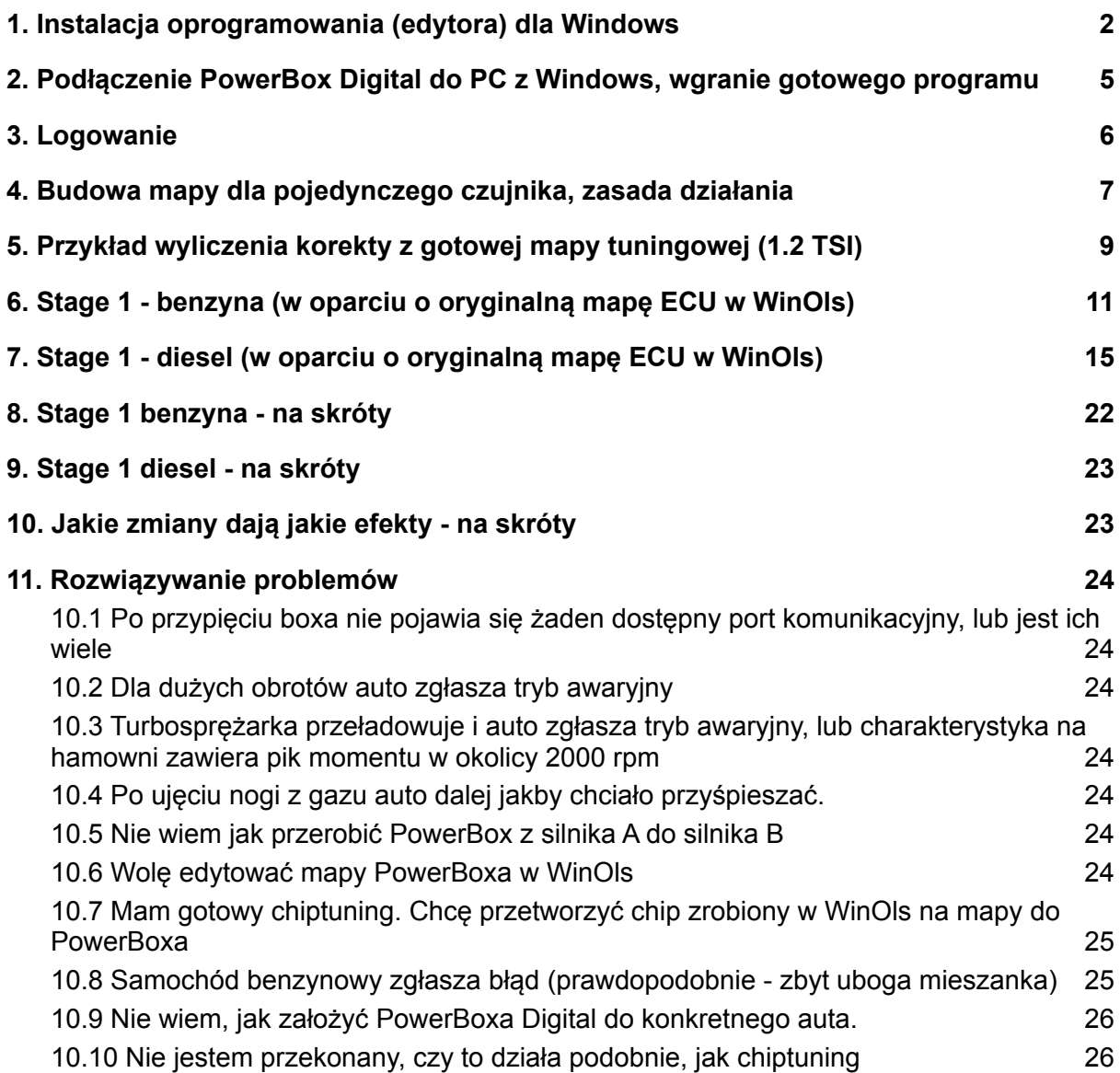

# <span id="page-1-0"></span>1. Instalacja oprogramowania (edytora) dla Windows

Ze strony "Pobieranie" pobieramy na komputer program do edycji map w PowerBox Digital ( **Edytor map Power Box Digital (SENT)**)

#### <https://vtech.pl/pobieranie.html>

Edytor nie wymaga instalacji i uruchomi się od razu.

**PowerBox Digital** Edytor map Power Box Digital (SENT) (3) Volkswagen Audi Skoda 1.5 TSI 96kW PowerBox Digital WinOls mappack.csv PowerBox\_Digital\_WinOls\_mappack.kp (2

Jeżeli Microsoft Defender wyświetli niebieski ekran (nie zna tej aplikacji) to klikamy "Więcej informacji" i przycisk "Uruchom mimo to". To częste zachowanie Windows, gdy otwieramy nieznany mu program. Oczywiście nie oznacza to wirusa, ale gdy w Windows jest ustawiony podwyższony poziom ochrony użytkownika, to właśnie tak się zachowa:

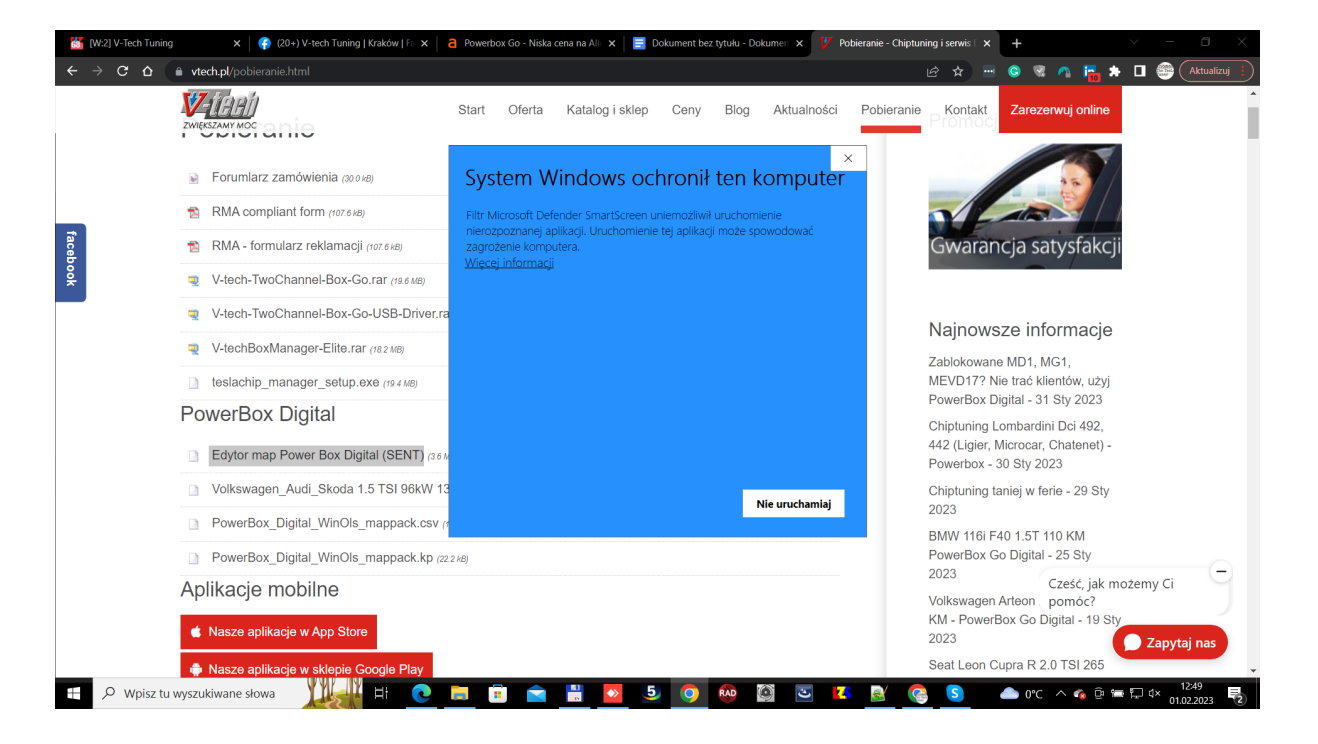

Ponadto do pobrania mamy przykładowy zestaw map dla VAG 1.5 TSI, oraz mappack dla tych, którzy wolą edytować mapy **PowerBox Digital w WinOls**. Mapy są w wersji \*.kp (mappack) albo alternatywnie \*.csv (lista map w csv), co pozwala na otwarcie map nawet w wersji Demo programu **WinOls**.

#### *W tym poradniku jednak nie posługujemy się WinOls, ale edytorem dostarczonym przez V-Tech Tuning, pobranym ze strony [vtech.pl](https://vtech.pl/)*

Program do edycji map ma tylko jeden ekran - zarówno strojenie i podgląd pracy PowerBoxa, jak i loger do logowania danych z czujników podczas pomiaru na hamowni lub na drodze znajduje się na jednym ekranie.

Wszystkie dane, oprócz wyników logowania są edytowalne (można je zmieniać). Zaznaczone są tu na zielono (w rzeczywistym programie nie są tak zaznaczone). Kolejne "zielone" bloki to zestaw map pierwszego kanału (czujnika), drugiego kanału, oraz oś obrotów dla loggera. Poniżej pojawią się wyniki logowania na programie 0 (box wyłączony, seryjny samochód), oraz na wybranym przez nas programie.

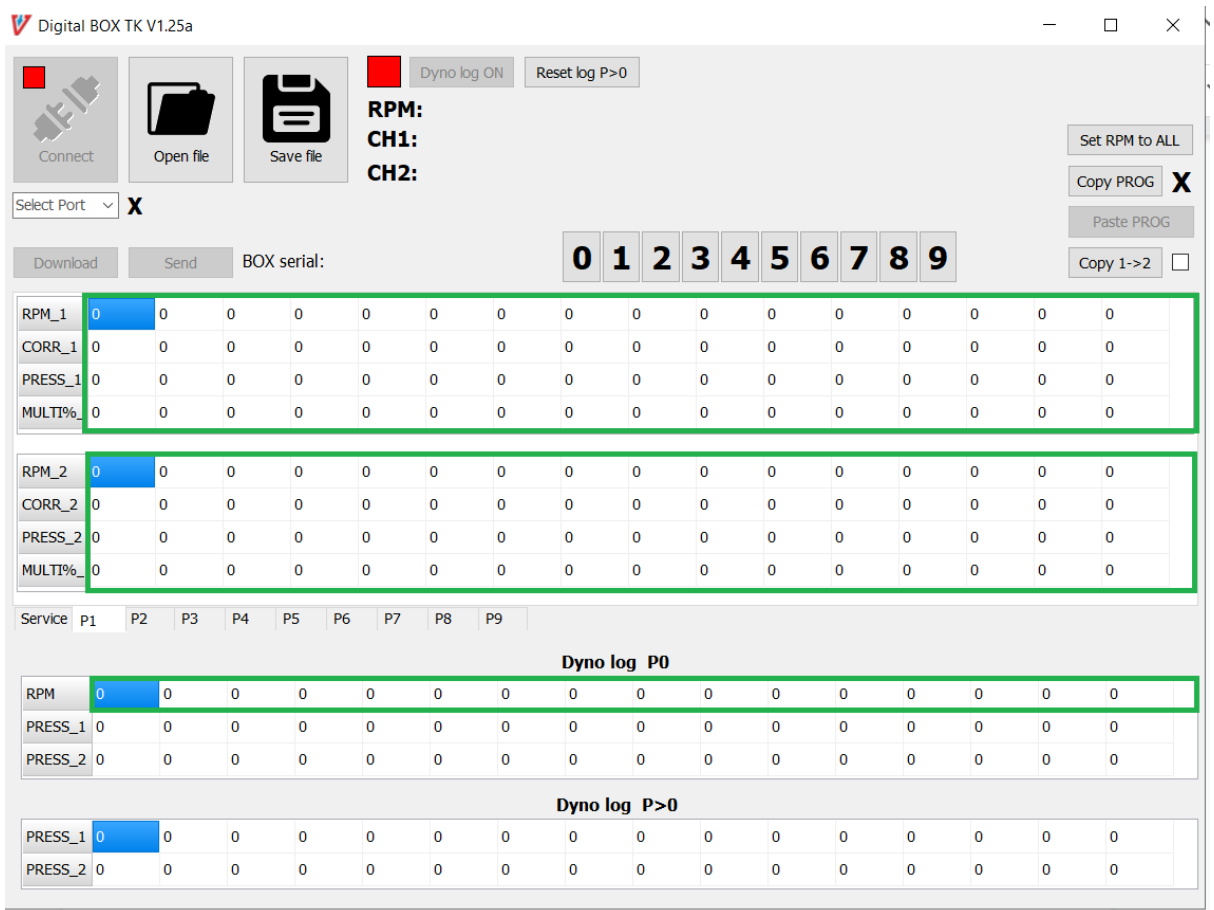

**Connect** - łączy z boxem (dostępny port pojawi się w **"Select Port"**, gdy box będzie przypięty do komputera. Zielona kontrolka na przycisku oznacza, że box jest połączony. **Open file** i **Save file** - pozwalają nam na wczytanie zestawu map, albo zapisanie go na dysku. Przykładowe mapy tuningowe do Volkswagena 1.5 TSI są do pobrania na stronie <https://vtech.pl/pobieranie.html>

**Download** - odczytuje zestaw map z boxa. Aby rozpocząć edycję aktualnych ustawień boxa posłużymy się właśnie **Download**. Natomiast, gdy chcemy odczytać zestaw map z boxa i zapisać je na dysku, po podpięciu boxa łączymy się z nim, odczytujemy jego mapy przyciskiem **Download**, a następnie zapisujemy na dysku przyciskiem **Save file**. **Send** - zapisuje mapy do boxa. Gdy dokonamy zmian w mapach lub na osiach należy nacisnąć **Send**, aby zapisały się w boxie. *Można to zrobić w dowolnym momencie dla czujników analogowych, przy czym należy zabrać nogę z pedału gazu (nie trzeba wyłączać samochodu).* ⚠️*Dla czujników cyfrowych SENT należy wyłączyć silnik i wgrywać mapy przy włączonym zapłonie - inaczej mogą pojawić się błędy.* Jeżeli chcemy zapisać do boxa mapy z dysku, to otwieramy je przyciskiem **Open file**, a następnie zapisujemy do boxa przyciskiem **Send**.

**Dyno log ON** - włącza logowanie danych z obu kanałów. Kontrolka obok przycisku pokazuje, czy logowanie jest włączone (**zielony**), czy nie (**czerwony**). Jeżeli wybrany jest program "0" (box wyłączony, auto seryjne) to dane z czujników zapiszą się tuż pod osią obrotów loggera. Jeżeli wybrano program inny, niż zerowy, to dane zapiszą się na samym dole, choć oś obrotów jest ta sama, co w bloku loggera dla programu zerowego. **Reset log P>0** - czyści dane logowania dla programu innego niż zerowy. Jeżeli ich nie

wyczyścimy, to dane będą sukcesywnie nadpisywane.

**Przyciski [0] - [9]** - wybierają aktualnie używany program.

⚠️Należy rozróżnić zakładki P1 .. P9 poniżej bloku drugiego czujnika - one wybierają nie program aktywny, ale program, który aktualnie edytujemy.

**Set RPM to ALL** - kopiuje oś obrotów z mapy 1 (czujnik 1) do wszystkich pozostałych map we wszystkich programach. Wystarczy więc przygotować oś obrotów w jednej mapie, jeżeli zakładamy użycie takich samych osi w pozostałych.

**Copy PROG** - kopiuje aktualny program do schowka. Możemy następnie wybrać zakładką **P1-P9** inny program i wkleić program. **Paste PROG** - wkleja program ze schowka.

**Copy 1->2** - kopiuje mapę 1 (górną) do mapy 2 (dolnej). Jeżeli

**Set RPM to ALL** Copy PROG 1 Paste PROG Copy  $1-2$ 

zaznaczone jest checker  $\boxdot$ , to program zostanie od razu załadowany

do Powerboxa (odpowiada to naciśnięciu Send). Przyśpiesza to pracę nad mapami w autach benzynowych w przypadku, gdy chcemy, aby obie mapy dla czujników ciśnień były identyczne.

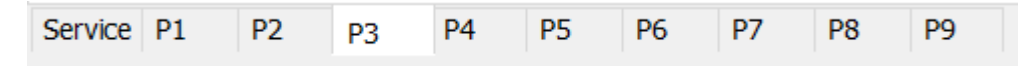

**P1 - P9** (zakładki poniżej map) wybierają aktualnie edytowany

program. *Należy pamiętać, że aby wynik edycji znalazł się w PowerBoxie, należy następnie nacisnąć Send, gdy samochód jest na wolnych obrotach (tylko czujniki analogowe), lub z wyłączonym silnikiem (gdy chociaż jeden czujnik jest cyfrowy, typu SENT).* **Service** (zakładka) - tutaj w polu **RPM pulses** ustawiamy ilość sygnałów w proporcji do obrotów silnika tak, aby PowerBox poprawnie pokazywał obroty silnika. Popularne wartości to

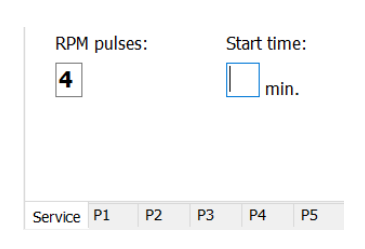

3 - diesel TDI, 4 - TSI, TFSI. Znane nam wartości to **1,3,4,5,6**. Obroty obserwujemy u góry ekranu programu (RPM: ). Gotowe programy od nas mają od razu wpisaną poprawną wartość RPM pulses.

**Start time** - służy do **opóźniania włączania tuningu**. Można dać silnikowi np. 1-2 min czasu z mocą fabryczną, aby ustabilizował ciśnienie oleju i nieznacznie się zagrzał, gdy jest zimny. *Opóźnienie jest zdrowe dla silnika, ale nie jest konieczne, poza Mercedes GLC (X253 FL) 43 V6 AMG 287kW 390KM (2019 - ), gdzie należy ustawić ją na 1 (1min) i wartości obrotów porównywać dopiero po minucie (inaczej to auto może zapalać z zakłóceniem w postaci podnoszenia obrotów po starcie).*

⚠️Aby zmiany zostały zapamiętane, należy nacisnąć przycisk **Send.**

<span id="page-4-0"></span>2. Podłączenie PowerBox Digital do PC z Windows, wgranie gotowego programu

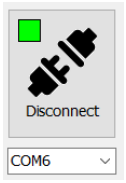

PowerBox Digital rozkręcamy i przypinamy kablem USB-microUSB do komputera z Windows. Drivery zainstalują się automatycznie. Zielona dioda w środku boxa świeci, informując nas, że box jest zasilany. Film: https://voutu.be/0ii33OmVnll

Najczęstsze proste działania to:

● **Odczyt boxa:** Jeżeli chcemy odczytać mapy, które są w boxie, naciskamy **Download.** Box musi być podłączony.

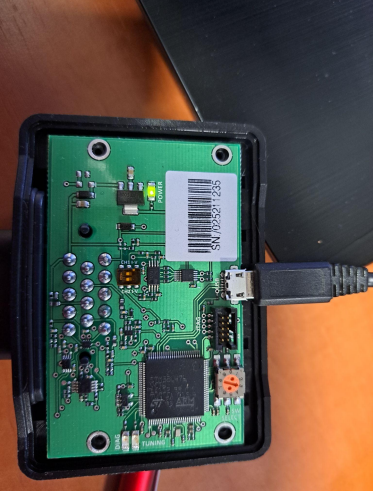

● **Gotowe osie:** Jeżeli nie chcemy tracić czasu na ręczne wpisywanie osi, możemy pobrać ze strony "Pobieranie" gotowe zestawy osi (mapy będą puste).

Dla diesla to Axis Only Diesel.bin, natomiast dla auta benzynowego to Axis\_Only\_Gasoline.bin . Po ich zapisaniu w boxie przyciskiem **Send** należy nacisnąć **Download** - wówczas oś obrotów zostanie skopiowana także do loggera. *Osie obrotów są ustawione nieco gęściej w zakresie 1500-2500 rpm, bo tam gwałtownie narasta ciśnienie turbosprężarki.*

● **Wgranie "gotowca":** Jeżeli chcemy zapisać program z dysku do boxa, wczytujemy go naciskając **Open file**, a następnie zapisujemy do boxa, naciskając **Send.** Tej metody używamy, gdy chcemy wczytać gotowy zestaw map, przygotowany przez kogoś innego (np. V-tech Tuning) i nie chcemy zajmować się edycją map, a tylko dostosować PowerBox do pracy z konkretnym silnikiem.

⚠️Jeżeli dokonamy zmian w wybranych mapach to zapisujemy je w boxie naciskając Send, albo na dysku naciskając Save file. W przeciwnym razie zmiany są widoczne tylko w edytorze i gdy go zamkniemy to zostaną utracone.

Najczęściej używa się **Send** podczas strojenia, a gotową, ostateczną wersję zapisuje się także na dysku za pomocą **Save file**, bo można wówczas użyć gotowych ustawień w innym aucie o takim samym silniku.

### <span id="page-5-0"></span>3. Logowanie

Funkcja logowania ułatwia nam pracę, ponieważ pozwala obserwować zmiany w wynikach pomiarowych czujników w funkcji obrotów przed tuningiem (gdy naciśnięty i podświetlony na niebiesko jest przycisk **[0]**, program zerowy), lub gdy mierzymy dane na programie **[1]** do **[9]**. Dane dla programu zerowego zbierane są w górnym oknie loggera, a dla programu innego, niż zerowy - w dolnej.

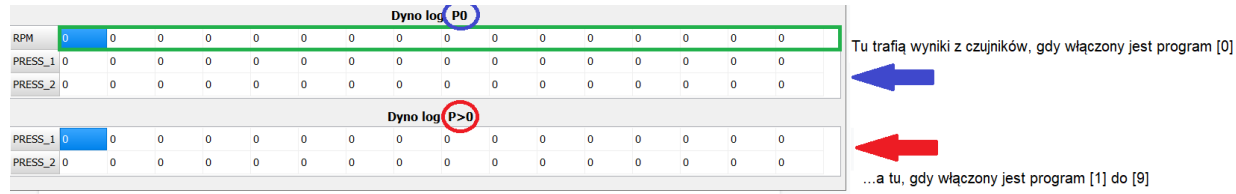

Na osi obrotów, oznaczonej po lewej RPM, będziemy mogli ustawić dowolne, rosnące obroty silnika i podczas logowania dla tych właśnie obrotów zapiszą nam się wyniki z dwóch kanałów (czujników). Są one oznaczone PRESS\_1 i PRESS\_2.

 *W zależności od tego, co przypięliśmy jako czujniki, których odczyt chcemy modyfikować, wynikiem pomiaru może być ciśnienie doładowania (dla czujników cyfrowych SENT) albo napięcie na czujniku (dla czujników analogowych). Są to rzeczywiste, zmierzone dane, niezależnie od tego, czy program boxa modyfikuje sygnały z czujników, czy nie.*

**Przykład:** Modyfikujemy w TSI dwa sygnały analogowe z czujników ciśnień przed i za przepustnicą. Nasz program numer **[1]** podnosi ciśnienie doładowania. W logowaniu dla programu **[0]** powinniśmy mieć wartości mniejsze, niż w logowaniu dla programu **[1].**

Przy wielokrotnym logowaniu na programie tuningowym można czyścić pomiary przyciskiem **Reset log P>0** i wtedy komórki będą się sukcesywnie wypełniać nowymi wynikami, zastępując zera. Jeżeli tego nie zrobimy, dane będą nadpisywane.

 *Aby obejrzeć praktyczny przykład wykonania logowania (i potem - zmian w mapach i na osiach) warto obejrzeć film: <https://youtu.be/h0IJkSGiRtY>*

### <span id="page-6-0"></span>4. Budowa mapy dla pojedynczego czujnika, zasada działania

Każdy z czujników dysponuje dwoma mapami, korygującymi jego charakterystykę. Obie mapy zostały zgrupowane w blok o czterech linijkach danych. Pierwsze dwie linijki to oś obrotów RPM dla korekty sygnału i korekta sygnału z czujnika CORR.

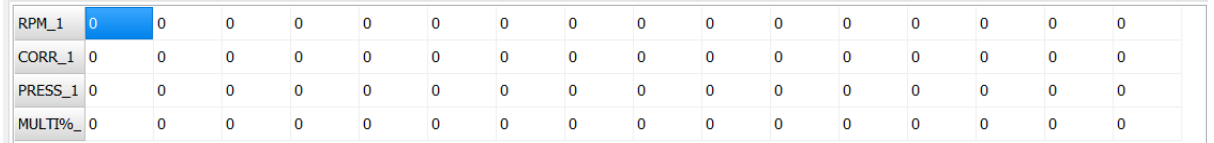

Kolejne dwie to oś ciśnienia, zmierzonego przez ten czujnik PRESS (to ciśnienie rzeczywiście zmierzone, jeżeli czujniki są cyfrowe, SENT, albo wartość napięcia na czujniku, gdy są one analogowe) oraz korekta procentowa MULTI% sygnału CORR.

 $\bullet$  Jeżeli zastosujemy klasyczny zapis funkcji: y = F(x), gdzie x to pomiar z czujnika, a y to nowy sygnał z czujnika po korekcie, odesłany do ECU, to mamy:

$$
y = x + \text{CORR}(RPM) \cdot \text{MULTI\%}(PRESS)
$$

Jak widać, gdy MULTI% wynosi zero, to korekta wynosi zero (mnożenie wykonywane jest przed dodawaniem). Znak (+) użyto dlatego, że CORR(RPM) zawierać powinno wartości ujemne (o ile obniżyć zmierzone wskazanie). Dodanie liczby ujemnej do x oznacza odjęcie od x wyliczonej korekty.

Dla lepszego zrozumienia zasady działania map, popatrzmy najpierw na samo CORR (czyli korektę sygnału z czujnika w zależności od obrotów RPM):

- 1. Załóżmy, że mamy w aucie czujniki SENT. Obroty niech wynoszą 3000 rpm.
- 2. Sterownik silnika ECU ustawia ciśnienie na 2000 mbar, bo takie ma zadane w mapie "Boost" (doładowania).
- 3. Czujnik mierzy ciśnienie doładowania. Pokazałby 2000 mbar od próżni (1 bar doładowania) gdyby nie korekta. Korekta CORR niech wynosi -300 mbar.
- 4. Na wyjściu do ECU wystawiony zostanie sygnał obniżony o 300mbar od rzeczywistego. Sterownik silnika (ECU) podniesie więc ciśnienie o 300 mbar, bo dąży do zadanego 2000 mbar i w efekcie mamy 2300 mbar (1.3 bar doładowania).

 *Należy pamiętać, że rzeczywiste odczyty ciśnienia mierzą się w loggerze i tam zobaczymy prawdziwe 2300 mbar.*

#### *1 bar (= 1000 mbar) doładowania to 2000 mbar od próżni, ponieważ ciśnienie, które nas otacza to 1 bar od próżni, czyli 1000 mbar. Ciśnienie doładowania liczone jest od ciśnienia, które nas otacza, natomiast czujnik samochodu mierzy je od próżni - i stąd wynik jest wyższy o 1000 mbar*

Jak widać, możemy ustawić dowolne doładowanie w funkcji obrotów, ale nie zależy ono od obciążenia silnika. Problem pojawi się wtedy, kiedy ktoś na wysokich obrotach jedzie spokojnie, albo nawet ujmie gazu. Sygnał ciśnienia wciąż byłby korygowany, a ciśnienie wynosiłoby zawsze 300 mbar więcej, niż zadane w sterowniku ECU.

Tu z pomocą przychodzi nam korekta MULTI%, zależna nie od obrotów, ale od ciśnienia. Może mieć ona wartości od 0 do 100% (liczby od 0 do 100). Jeżeli ciśnienie doładowania jest wysokie (powiedzmy właśnie 2000 mbar) to MULTI% można ustawić na 100. Wtedy sterownik silnika faktycznie przy CORR = -300mbar ustawi ciśnienie doładowania wyższe o wartość bezwzględną CORR.

*Na osi PRESS znajduje się ten parametr (przeważnie ciśnienie powietrza lub paliwa) który modyfikujemy korektą w CORR, przy czym jego wartość nie jest zmieniana (wynosi tyle, ile wskazuje czujnik). Dzięki temu możemy korygować "siłę" naszego tuningu także w funkcji wartości modyfikowanego parametru.*

*Duże ciśnienie - duża korekta. Małe - mała lub żadna. Tą korektę ustawiamy w MULTI%.*

Np. gdy doładowanie wynosi 0.7 bara (1700 mbar na czujniku), to możemy ustawić MULTI% = 50. Wtedy korekta ciśnienia to tylko połowa z CORR, czyli 150 mbar. Jeżeli dla ciśnienia 0.5 bar lub mniejszego ustawimy MULTI% = 0, wówczas nie będzie żadnej zmiany ciśnienia doładowania, bo 300 mbar \* 0% = 0 mbar. Ciśnienie dla nieobciążonego silnika (niższe doładowanie) pozostanie fabryczne.

 *Układ tych dwóch liniowych map tworzy tak naprawdę mapę trójwymiarową. Jest to trójwymiarowa mapa korekty doładowania w funkcji obrotów i obciążenia silnika zrealizowana w uproszczony sposób, przyspieszający pracę tunera.*

 *Ten zapis został wymyślony także, aby przyśpieszyć konwersję map z WinOls do PowerBox Digital (opisane to jest w drugim naszym poradniku).*

<span id="page-8-0"></span>5. Przykład wyliczenia korekty z gotowej mapy tuningowej (1.2 TSI)

#### **Volkswagen 1.2 TSI, czujniki ciśnienia analogowe, pomiar w mV, przedstawione mapy zapewniają prosty tuning, +20KM):**

**Pytanie 1**: O ile zostało podniesione ciśnienie doładowania dla 3000 rpm i pełnego gazu?

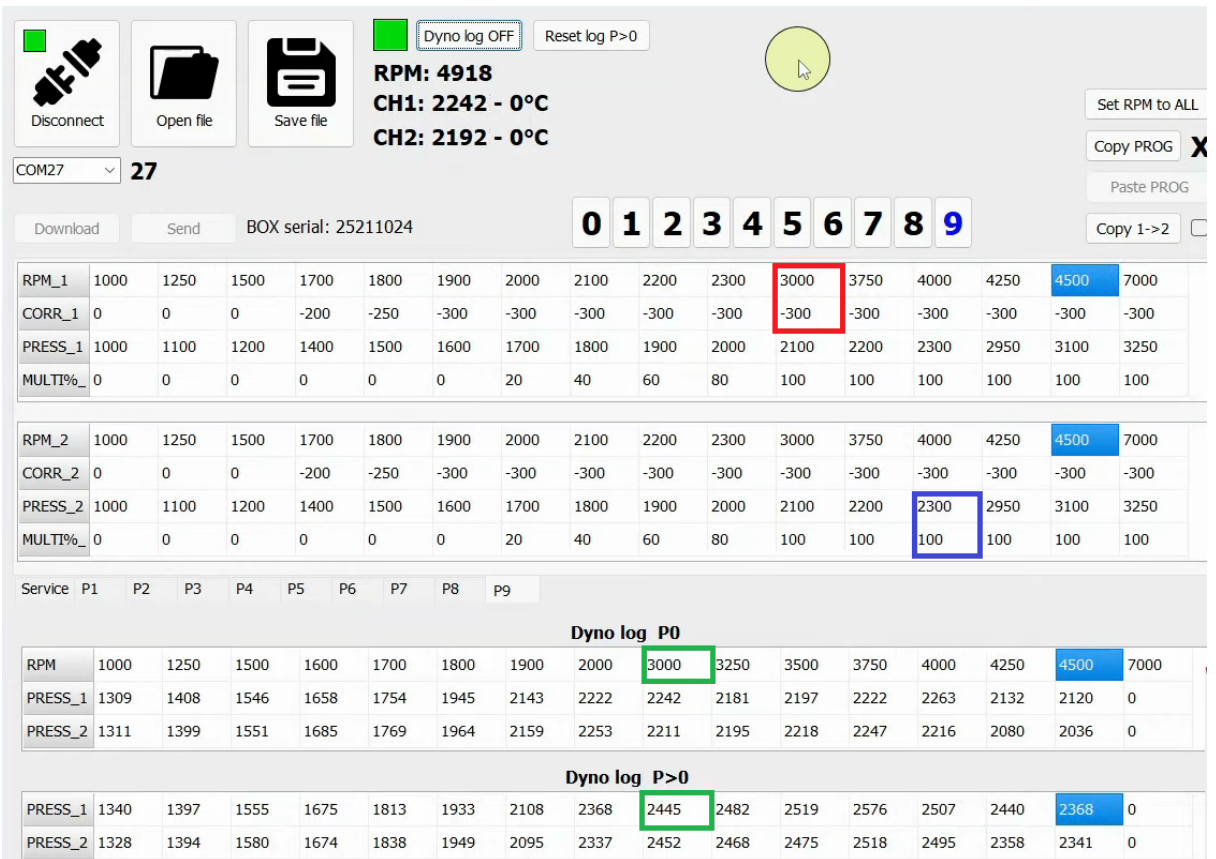

#### **Odpowiedź:**

Z logowania na programie tuningowym widzimy, że ciśnienie doładowania po tuningu wynosi dla **3000 rpm** wynosi **2445 mV.** W mapie korekty CORR\_1 widzimy, że korekta czujnika ciśnienia dla **3000 rpm** wynosi **-300 mV.** Jednak zostanie ona przemnożona przez procent wynikający z mapy MULTI%. Ale mapa ta dla ciśnień **2300 mV** lub wyższych (odczytaliśmy, że ciśnienie wynosi 2445 mV) zawiera korektę wynoszącą **100%** (czyli nie wpływa na CORR) to ostatecznie właśnie **-300 mV** będzie wykonaną korektą sygnału.

**Pytanie 2**: O ile zostało podniesione ciśnienie doładowania dla 1700 rpm i pełnego gazu?

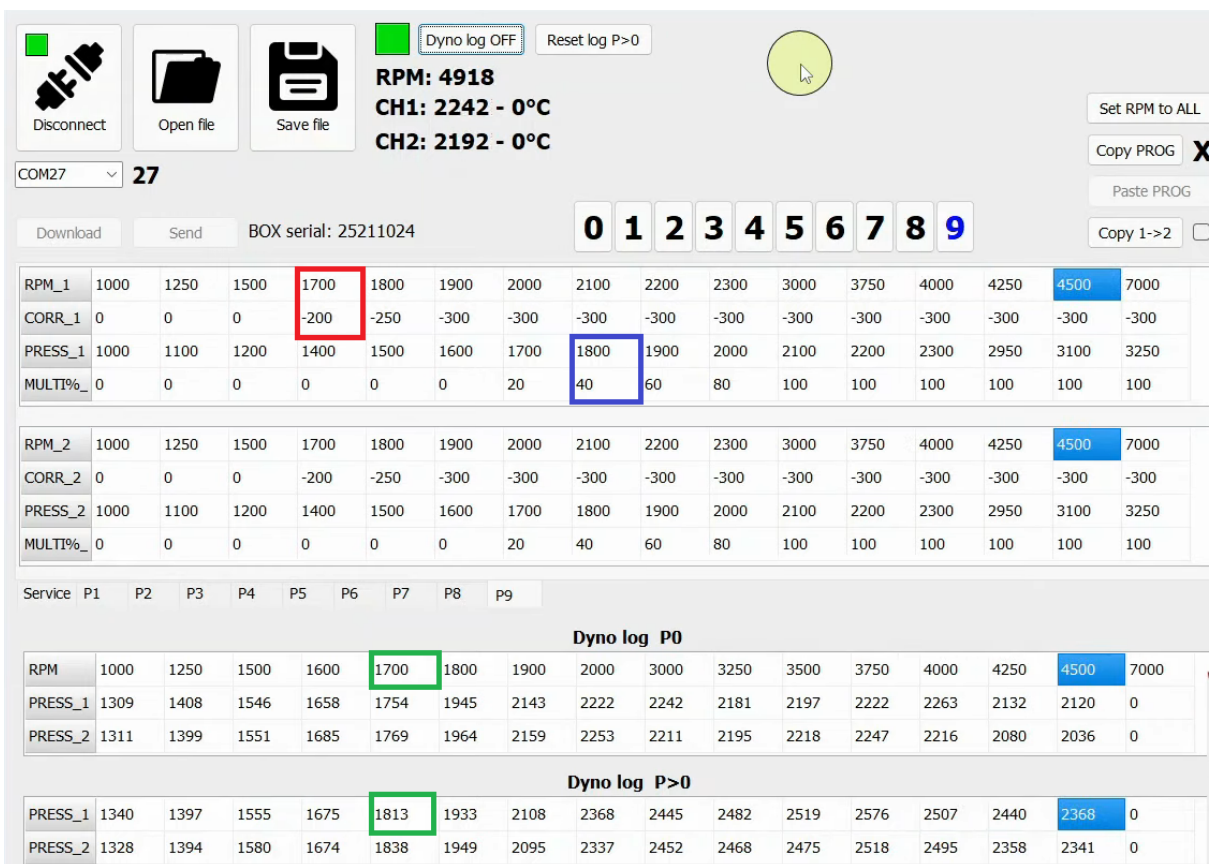

#### **Odpowiedź:**

Z logowania na programie tuningowym widzimy, że ciśnienie doładowania po tuningu wynosi dla **1700 rpm** wynosi **1813 mV,** a dla tych **1700 rpm** korekta czujnika ciśnienia wynosi **-200 mV.** Jednak zostanie ona przemnożona przez procent wynikający z mapy MULTI%. Ale mapa ta dla ciśnień **1800 mV** lub wyższych zawiera korektę wynoszącą **40%** to ostatecznie właśnie 40% z -200 mV czyli **-80 mV** będzie korektą sygnału.

Jeżeli chcielibyśmy, aby pojazd działał w oparciu o pojedynczą mapę (jeden czujnik) to również jest możliwe, ale wówczas traci się możliwość sterowania dwoma parametrami na raz. W sytuacji, gdy oba czujniki są czujnikami ciśnienia doładowania (większość aut benzynowych), zalecane jest użycie przycisku **Copy 1->2**, co pozwoli na szybkie wypełnienie drugiej mapy.

⚠️W przypadku, gdy nasz PowerBox w dieslu modyfikuje jednocześnie ciśnienie paliwa (a co za tym idzie - dawkę paliwa) na jednym kanale, a na drugim - ciśnienie doładowania (poprzez wpięcie w czujnik ciśnienia doładowania) to użycie kopiowania map jest bez sensu.

W naszych PowerBoxach zarówno mapy, jak i osie są interpolowane (wyliczane są wartości pośrednie). Zmiany sygnału nie są wykonywane skokowo. Jeżeli ustawimy parametr MULTI% dla 1500 rpm na 0% a dla 2000 rpm na 100% i między tymi punktami nie ma dodatkowego punktu, to dla 1750 rpm korekta MULTI% wyniesie 50%.

<span id="page-10-0"></span>W samochodach benzynowych oba korygowane czujniki to czujniki ciśnienia doładowania. Znajdują się one przed i za przepustnicą. W przypadku, gdy korygujemy doładowanie musimy pamiętać, że gdy obciążenie silnika jest niskie (50% i mniej) to powinniśmy unikać korygowania (podnoszenia doładowania).

Dawka paliwa będzie w pewnym zakresie korygowana automatycznie przez ECU i nie musimy obawiać się ubogiej mieszanki. Korekta nie będzie wprost wynikać z mapy Lambdy w ECU, a z narastającej różnicy ciśnień między czujnikami przed i za przepustnicą. Mapy korekty lambdy po szacowanym z różnicy ciśnień przepływie powietrza skompensują zwiększoną jego ilość. Jednocześnie ECU nie wejdzie w obszary mapy Lambdy, gdzie dawka jest bardzo bogata i które zubaża się przy chiptuningu, a których nie "odwiedzał" przy seryjnym programie. ECU nie wie, że ciśnienie doładowania jest podniesione, ale wie, że istnieje nadmiarowy jego przepływ.

Do zrozumienia tego faktu i wyznaczenia dobrych obszarów modyfikacji najlepiej posłużyć się rzeczywistym programem z ECU samochodu, otwartym w WinOls. Jak przykład posłuży Audi TT 2.0 TFSI (popularny silnik o mocy 200KM).

Poniżej mamy mapy Demanded Load (oczekiwanego obciążenia) przeliczone na przepływ powietrza w Kg/h, oraz mapę Driver's Wish, czyli tego, jaki procent Demanded Load ma być realizowany w zależności od położenia pedału gazu.

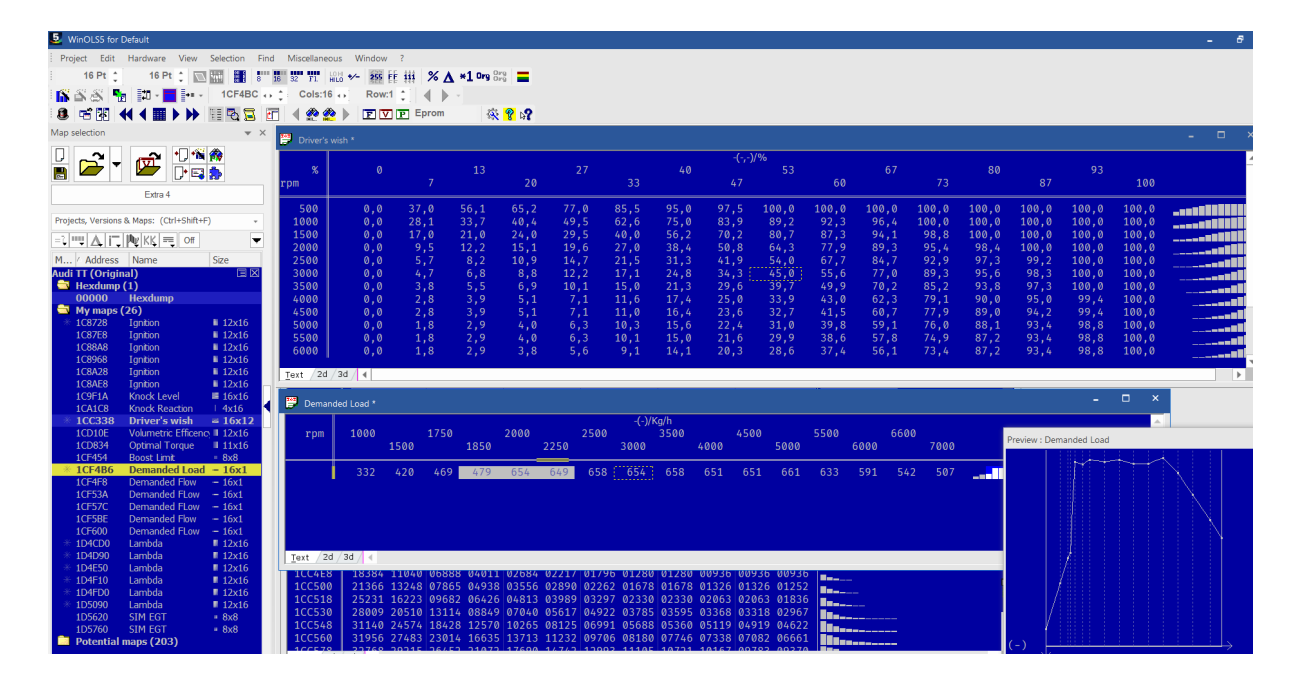

Jak widać, gdy naciskamy pedał do połowy, to samochód będzie realizował 45% z 654 kg/h masy powietrza. Zaznaczone jest to żółtą obramówką. Do silnika trafi niecałe 300 kg/h. Gdy naciśniemy 100%, to oczywiście będzie to 654 kg/h. Wymaganie zawsze jest realizowane, o ile jest to fizycznie możliwe. Itd.

Masa powietrza jest dość dokładnie proporcjonalna do ciśnienia doładowania mierzonego od próżni i do momentu obrotowego. W tej sytuacji jeżeli podniesiemy oczekiwany przepływ o 15%, to ciśnienie doładowania wzrośnie o 15%. Jeżeli zapewniony zostanie odpowiednio bogaty skład mieszanki, to moc i moment wzrosną o 15%.

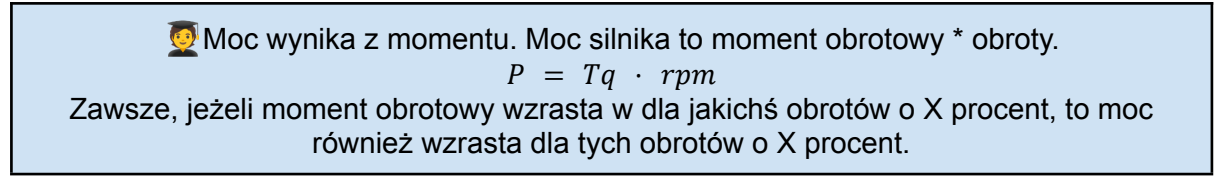

Tyle teorii. A jakie są wnioski z wykresu Demanded Load?

- W miarę wzrostu obrotów producent (VAG) oczekuje coraz mniejszych przepływów (a co za tym idzie - momentu obrotowego). Powinniśmy postąpić podobnie i dla obrotów powyżej 5000 zredukować nasze tuningowe zapędy, aby nie przeciążyć turbiny. Powyżej 5000 rpm zatem obniżymy oczekiwany przyrost tak, aby przy 6500-7000 rpm wynosił nie więcej, niż połowę tego, co realizujemy poniżej 5000 rpm. *Powyżej 5000 rpm nie zwiększamy osiągów "na siłę", bo może powodować to błąd w ECU.*
- Moment stabilizacji ciśnienia doładowania (czyli przy pedale gazu wciśniętym do 100% - moment przejścia z fazy rozpędzania turbosprężarki i możliwie szybkiego budowania ciśnienia doładowania na fazę stabilnej pracy ze stałym ciśnieniem doładowania zaznaczony został na **szaro** na powyższym screenshocie z WinOls. To zawsze trzy komórki mapy, rodzaj "szpica" na początku charakterystyki. Nie powinniśmy modyfikować doładowania w pierwszych dwóch komórkach tego "szpica", bo stabilizacja przepływu i doładowania po fazie narastania ciśnienia (tzw. "interception") jest już przygotowana przez producenta auta i chcemy z niej skorzystać. Stąd modyfikację zaczniemy od 2250 rpm.
- Możemy modyfikować wcześniej (wg rpm) ale musimy tą modyfikację dławić za pomocą MULTI%, jeżeli samochód nie ma wysokiego obciążenia (wysokiego ciśnienia doładowania - rzędu 90% maksymalnego seryjnego, zmierzonego przez loger (na programie zerowym, górne dane w loggerze).

Nasza charakterystyka, w której ustawimy ok. -500 mV w zakresie od 2250 do 5000 rpm i sukcesywnie obniżymy do -200 mV dla 7000 rpm da nam ok. 20% przyrostu mocy i momentu obrotowego, bez przesilania turbiny na wyższych obrotach. Teoretycznie powinna być to nieco niższa wartość (zobacz niebieską ramkę poniżej), ale niewielki, nadmiarowy przyrost osiągów wyniknie ze zubożenia mieszanki (choć wciąż pozostanie dostatecznie bogata) i wynikającego z tego faktu wzrostu sprawności silnika

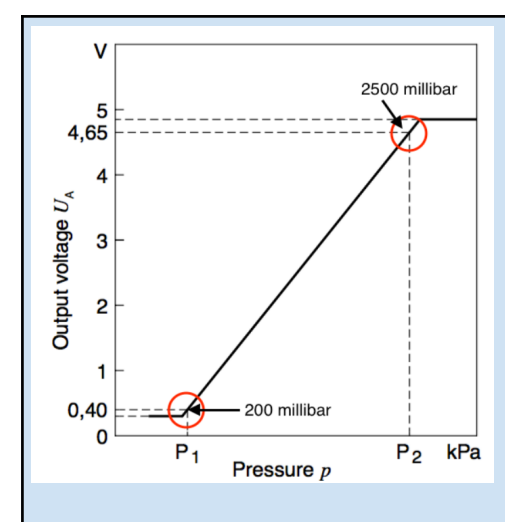

Obok mamy typową charakterystykę MAP sensora Bosch 2.5 bar. jeżeli ciśnienie wynosi 2500 mbar to pokaże on 4.65V, a dla ciśnienia 200 mbar (podciśnienie, przy zamkniętej przepustnicy) będzie to 0.4V.

Wykonując działanie:

$$
\frac{(2500 \text{ mbar} - 200 \text{ mbar})}{(4.65 \text{ V} - 0.40 \text{ V})} = 541 \frac{\text{mbar}}{\text{V}}
$$

ustalamy, że typowy MAP sensor do 2.5 bar ma 541 mbar (0.541 bar) na 1V. Czyli zmiana o 1V to zmiana

o 541 mbar. A zatem obniżając wskazanie czujnika o 0,5V (-500 mV wpiszemy w naszą mapę PowerBoxa) ciśnienie doładowania (czyli również moc i moment w tym punkcie) wzrosną o ½ z 541 mbar, czyli 270 mbar. Typowy samochód ok.0.8 bar doładowania. To 1800 mbar od próżni.

Wobec tego jego **moc i moment przy takiej modyfikacji wzrosną** o:

 $100\% \cdot (\frac{270}{1800})$  $\frac{270}{1800}$  = 15%

Przykładowa mapa, od której możemy rozpocząć nasze korekty, jeżeli nie jest "gotowcem" pobranym od tunera, który taki silnik wystroił na hamowni, powinna być ograniczona do 10% przyrostu mocy i momentu. Na hamowni sprawdzimy, gdzie możemy pozwolić sobie na więcej:

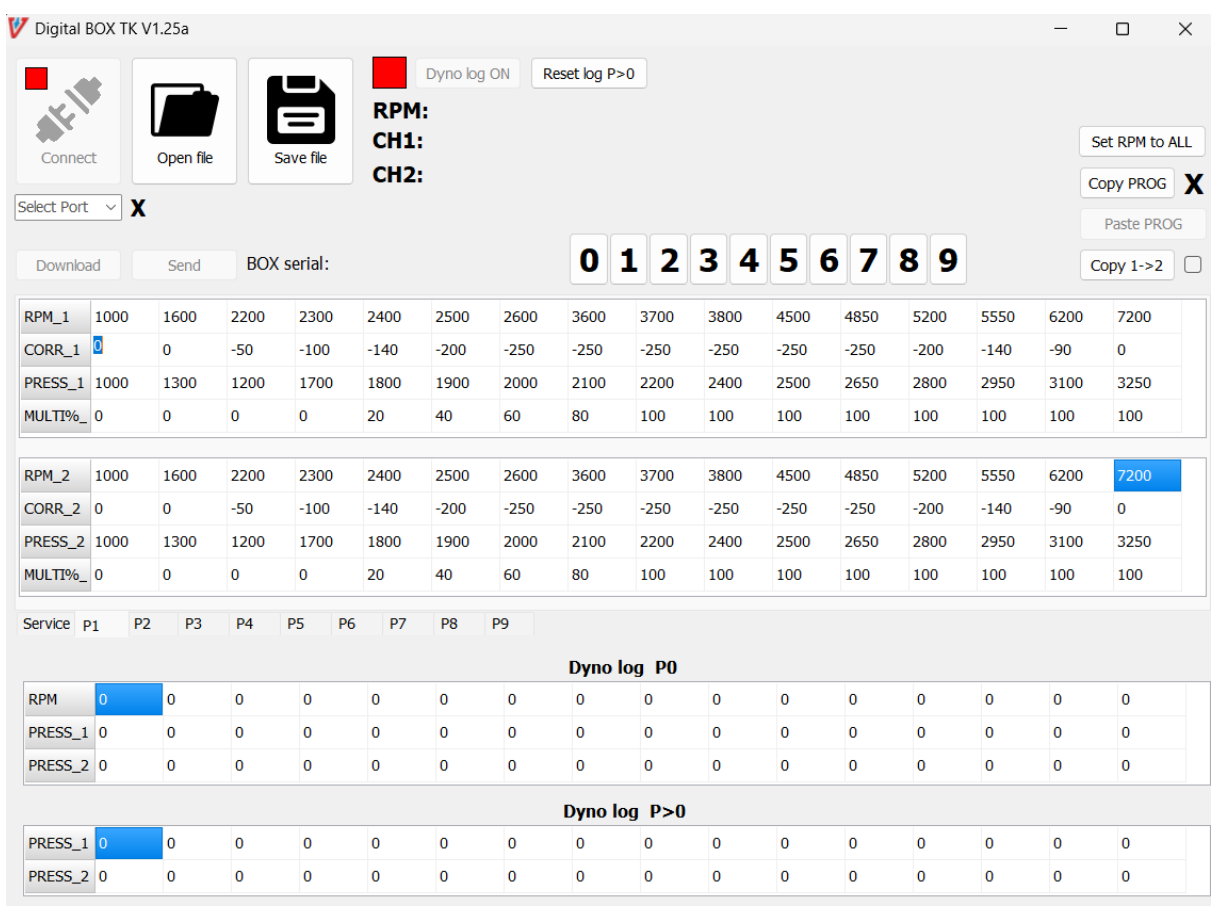

Ustawienie CORR\_1 (skopiowane do CORR\_2 przy użyciu przycisku **Copy 1->2**) jest oparte o założenie, że -250 mV odpowiada przyrostowi mocy o 10%.

Dokładny odpowiednik takiego ustawienia Demanded Load (Flow/Torque w zależności od wersji sterownika) w chipie (WinOls) prezentowany jest poniżej:

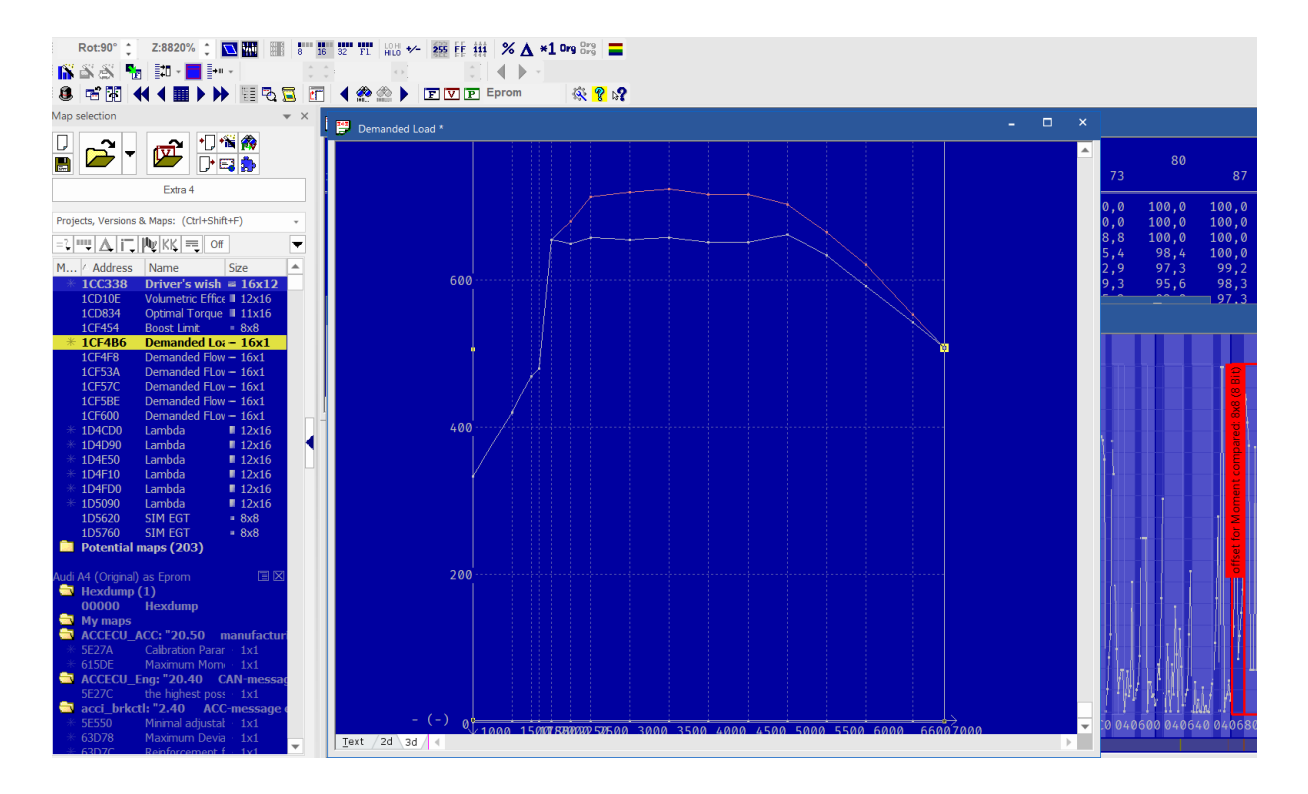

Takie ustawienie Demanded Load dałoby identyczny efekt do przyrostu na PowerBoxie, przy czym w chipie trzeba by także usunąć ograniczniki momentu oraz zubożyć mieszankę. Ten problem w przypadku PowerBoxa nie występuje, ponieważ ECU nie wie, że osiągi są podniesione. Nie należy przekraczać 15-20% przyrostu mocy i momentu na boxie, bo w miarę wzrostu hałasu silnika (a nowoczesne ECU to mierzy i reaguje) zapłon będzie opóźniony i sprawność spadnie, lub nawet paliwo będzie dodatkowo wyrzucane do wydechu. Ryzykujemy wówczas problemami ze zbyt wysoką temperaturą spalin. Stąd **możliwe do uzyskania na boxie osiągi ograniczają się do przyrostu +15 do +20%**, czyli Stage 1. Większe osiągi są niedopuszczalne, poza nielicznymi wyjątkami aut o ogromnych rezerwach (tzn - są możliwe, ale może to nie być zdrowe dla przeciętnego samochodu).

 *Zaczynając tworzenie mapy od 10% przyrostu (pokazanego wyżej, a który przy użyciu PowerBoxa Digital jest osiągalny praktycznie w każdym aucie) i badając osiągi na hamowni możemy próbować podnosić wyżej moc i moment, przy czym, ze względu na wysilenie turbosprężarki rosnące dla dużych obrotów możemy więcej podnosić w dolnym i średnim zakresie obrotów, a dla obrotów powyżej 5000 rpm należy działać uważnie. Jeżeli podniesienie doładowania (większe CORR) nie daje efektu - to należy przywrócić mniejsze parametry, które jeszcze dawały przyrost mocy i momentu. Nie "żyłujmy" auta na siłę.*

Przydatna jest hamownia podwoziowa [\(https://vtechdyno.eu](https://vtechdyno.eu)), ale skuteczne mogą być nawet pomiary drogowe. Należy mierzyć przyrosty osiągów i obserwować, czy jest widoczny postęp. Jeżeli nie ma go - należy wrócić do ostatnich parametrów, przy których postęp był widoczny.

⚠️ Należy zawsze pamiętać, że PowerBox nie ma możliwości modyfikacji tak wielu parametrów, jak dobrze wykonany chiptuning. PowerBox jest co najwyżej tuningiem Stage1. Przyrosty powyżej 20% są możliwe, ale mogą być niebezpieczne dla turbosprężarki.

#### **Dodatkowe wzbogacenie mieszanki:**

- Jeżeli uznasz, że dawka paliwa jest niewystarczająca dla momentu startu turbiny, to przesuń dane w MULTI%\_2 w prawo, tak aby od lewej strony było więcej o jedno zero. To zwiększy różnicę pomiędzy czujnikiem ciśnienia doładowania w kanale 1 (przypiętym w kolektorze ssącym), a ciśnieniem przed przepustnicą (czujnik 2) w momencie startu turbiny (spool). Mapa korekcji dawki w oparciu o przepływ powietrza wynikający z różnicy ciśnień 1 i 2 zwiększy dawkę paliwa.
- Jeżeli chcesz dodatkowo zwiekszyć dawkę paliwa w dowolnym zakresie obrotów, to zmniejsz dla tego zakresu wartość MULTI%\_2 o np. 10%. Monitoruj skład mieszanki za pomocą sondy szerokopasmowej, aby uniknąć nadmiernego wzbogacenia w tym zakresie obrotów.

⚠️ Zalecamy, aby dla wyższych obrotów (6000 i wyżej) obniżać wartości CORR, tak, aby na odcięciu obrotów wartość CORR wynosiła zero. Zmniejsza to ryzyko, że wymagane ciśnienie doładowania będzie nieosiągalne i auto zgłosi błąd.

## <span id="page-14-0"></span>7. Stage 1 - diesel (w oparciu o oryginalną mapę ECU w WinOls)

W przypadku silników wysokoprężnych moment obrotowy jest w szerokim zakresie obciążeń proporcjonalny do dawki paliwa, o ile zapewniono dostateczną ilość paliwa do jego spalenia. PowerBox Digital jest w silniku diesla przypięty (poza czujnikiem obrotów) do czujnika ciśnienia paliwa (co pozwala zwiększać dawkę paliwa), oraz do czujnika ciśnienia doładowania (co pozwala skorygować ilość powietrza potrzebną do spalania).

#### *Ciśnienie paliwa kontrolowane jest przez pierwszy blok map, natomiast ciśnienie doładowania - przez drugi. Wynika to z budowy wiązki.*

 Dla zainteresowanych tym, jak w ECU silnika diesla przepływa informacja, oraz jak znaleźć główne mapy w EDC17, EDC16 i MD1 polecam moją krótką lekcję (30 min, język angielski, wraz z ćwiczeniami):

<https://www.udemy.com/course/chiptuning-of-diesel-engines-in-winols-basics> Zapraszam również na profesjonalne szkolenia: <https://vtech.pl/oferta/szkolenia/szkolenia-dla-profesjonalistow.html>

 *Ponieważ do zwiększenia dawki paliwa (a co za tym idzie - proporcjonalnego wzrostu momentu i mocy) wykorzystujemy podniesienie ciśnienia paliwa, to musimy uświadomić sobie, że o ile możemy ustawić za pomocą PowerBoxa na pompie wtryskowej praktycznie dowolne wartości, to przekroczenie ciśnienia maksymalnego przewidywanego przez producenta (przeważnie Bosch) o ponad 10% będzie negatywnie działać na żywotność tej pompy. Dlatego, dla pewności założymy, że nie będziemy przekraczać maksymalnego ciśnienia pompy o połowę tej tolerancji - czyli 5%. Jak szybko zauważycie możemy uzyskać znaczne przyrosty momentu i mocy bez naruszania tej zasady bezpieczeństwa.*

Auta z silnikami diesla są daleko bardziej podobne do siebie, jak auta benzynowe. Fantazji w konstrukcji silników i w użytych materiałach jest mniej.

Najlepiej jest podnosić ciśnienie paliwa w dowolnym zakresie (poza obszarem niestabilnej pracy turbosprężarki, gdy jest rozpędzana) i poza obszarem ciśnień maksymalnych, wyznaczonych przez producenta pompy (gdzie nie należy przekraczać 5% wzrostu ciśnienia - przykładowo dla pompy z EDC17 z ciśnieniem max. (dla wysokich obrotów) wynoszącym 1800 barów nie należy przekraczać 1890-1900 bar. To rozsądne.

W dużej mierze prawo Bernoulliego przybliża nam efekty zwiększenia dawki przez podnoszenie ciśnienia i ich konsekwencje. Paliwem w silniku diesla jest ciecz i przyrost wtryśniętej masy jest w przybliżeniu pierwiastkiem kwadratowym ze wzrostu ciśnienia paliwa. To oznacza, że podwojenie ciśnienia daje nieco mniej, niż 50% przyrostu dawki ( pierwiastek kwadratowy z 2 to ok. 1.41…). Przy czym jednocześnie czas otwarcia wtryskiwacza, napędzanego ciśnieniem paliwa jest prawie proporcjonalny do kwadratu ciśnienia, a jest dodany (czas otwarcia) do mapy czasów wtrysku (duration). W sporym zakresie linearyzuje to dawkę i można założyć (z pewną dozą niedomiaru), że wzrost ciśnienia paliwa wygenerowany przez PowerBox będzie odpowiadał liniowo wzrostowi momentu obrotowego i co za tym idzie - mocy.

Oczywiście należy zweryfikować rezultaty na hamowni.

Jako przykład modyfikacji posłuży nam VW Tiguan 2.0 TDI 170hp, 2012, ze sterownikiem Bosch EDC17CP14 o numerze 03L997016M.

Podnosimy ciśnienie paliwa (a co za tym idzie - moc i moment) o 15%, ale nie przekraczamy 1900 bar (seryjnie 1800 bar, wzrost o nieco ponad 5%. Do zbudowania charakterystyki podnosimy ciśnienie paliwa od 1750 rpm, przy czym największa wartość może wynieść 1900 bar (użyto "Round/limit values).

 *Ponieważ obciążenie silnika (Load) wyrażone jest w miligramach dawki paliwa na pojedynczy cykl pracy, to dla łatwiejszego rozumowania zostało tu przeliczone i zaprezentowane jako procent obciążenia, przy założeniu, że 70 mg/suw to 100% obciążenia.*

Zmiana procentowa ciśnienia paliwa i wartości rzeczywiste są poniżej:

|      | $-(-,-)/-$                 |      |      |      |      |      |      |      |      |     |      |      |      |      |      |      |
|------|----------------------------|------|------|------|------|------|------|------|------|-----|------|------|------|------|------|------|
| Load | $\boldsymbol{\varnothing}$ |      | 8    |      | 23   |      | 31   |      | 38   |     | 54   |      | 69   |      | 85   |      |
| rpm  |                            | 1    |      | 15   |      | 27   |      | 35   |      | 46  |      | 62   |      | 77   |      | 100  |
| 500  | 0.0                        | 0, 0 | 0, 0 | 0, 0 | 0, 0 | 0.0  | 0.0  | 0, 0 | 0.0  | 0.0 | 0.0  | 0.0  | 0, 0 | 0, 0 | 0.0  | 0,0  |
| 800  | 0.0                        | 0.0  | 0.0  | 0.0  | 0, 0 | 0, 0 | 0, 0 | 0, 0 | 0, 0 | 0.0 | 0.0  | 0, 0 | 0, 0 | 0.0  | 0, 0 | 0, 0 |
| 1000 | 0.0                        | 0.0  | 0.0  | 0.0  | 0,0  | 0.0  | 0, 0 | 0.0  | 0.0  | 0.0 | 0.0  | 0.0  | 0.0  | 0.0  | 0,0  | 0, 0 |
| 1250 | 0.0                        | 0.0  | 0.0  | 0.0  | 0.0  | 0.0  | 0.0  | 0.0  | 0.0  | 0.0 | 0, 0 | 0.0  | 0.0  | 0.0  | 0.0  | 0.0  |
| 1500 | 0.0                        | 0.0  | 0.0  | 0.0  | 0, 0 | 0, 0 | 0, 0 | 0, 0 | 0.0  | 0.0 | 0.0  | 0, 0 | 0, 0 | 0.0  | 0, 0 | 0.0  |
| 1750 | 0.0                        | 0.0  | 0.0  | 0.0  | 0,0  | 0, 0 | 0, 0 | 0, 0 | 0.0  | 0.0 | 0.0  | 15.0 | 15.0 | 15.0 | 15.0 | 15.0 |
| 2000 | 0.0                        | 0.0  | 0.0  | 0, 0 | 0,0  | 0, 0 | 0, 0 | 0, 0 | 0, 0 | 0.0 | 0.0  | 15,0 | 15,0 | 15.0 | 15,0 | 15.0 |
| 2250 | 0.0                        | 0.0  | 0, 0 | 0.0  | 0.0  | 0, 0 | 0, 0 | 0, 0 | 0, 0 | 0.0 | 0, 0 | 15.0 | 15.0 | 15.0 | 15.0 | 15,0 |
| 2500 | 0.0                        | 0.0  | 0.0  | 0.0  | 0,0  | 0, 0 | 0, 0 | 0, 0 | 0, 0 | 0.0 | 0, 0 | 15.0 | 15.0 | 15.0 | 15.0 | 15.0 |
| 2750 | 0.0                        | 0.0  | 0.0  | 0.0  | 0.0  | 0.0  | 0.0  | 0.0  | 0.0  | 0.0 | 0.0  | 15,0 | 15.0 | 15.0 | 15,0 | 15.0 |
| 3000 | 0.0                        | 0.0  | 0.0  | 0.0  | 0, 0 | 0.0  | 0, 0 | 0, 0 | 0.0  | 0.0 | 0, 0 | 15.0 | 15.0 | 15.0 | 15.0 | 15.0 |
| 3500 | 0.0                        | 0.0  | 0.0  | 0.0  | 0,0  | 0, 0 | 0, 0 | 0, 0 | 0, 0 | 0.0 | 0.0  | 15.0 | 15.0 | 11.8 | 11.8 | 11.8 |
| 4000 | 0.0                        | 0.0  | 0.0  | 0, 0 | 0,0  | 0, 0 | 0, 0 | 0, 0 | 0, 0 | 0.0 | 0.0  | 15.0 | 14.6 | 5.6  | 5,6  | 5,6  |
| 4500 | 0.0                        | 0.0  | 0.0  | 0.0  | 0.0  | 0.0  | 0.0  | 0.0  | 0.0  | 0.0 | 0.0  | 13.5 | 5,6  | 5,6  | 5,6  | 5,6  |
| 4800 | 0.0                        | 0.0  | 0.0  | 0, 0 | 0,0  | 0, 0 | 0, 0 | 0, 0 | 0, 0 | 0,0 | 0, 0 | 5,6  | 5.6  | 5,6  | 5,6  | 5,6  |
| 5500 | 0.0                        | 0.0  | 0.0  | 0.0  | 0.0  | 0.0  | 0.0  | 0.0  | 0.0  | 0.0 | 0.0  | 0.0  | 0.0  | 0.0  | 0.0  | 0.0  |

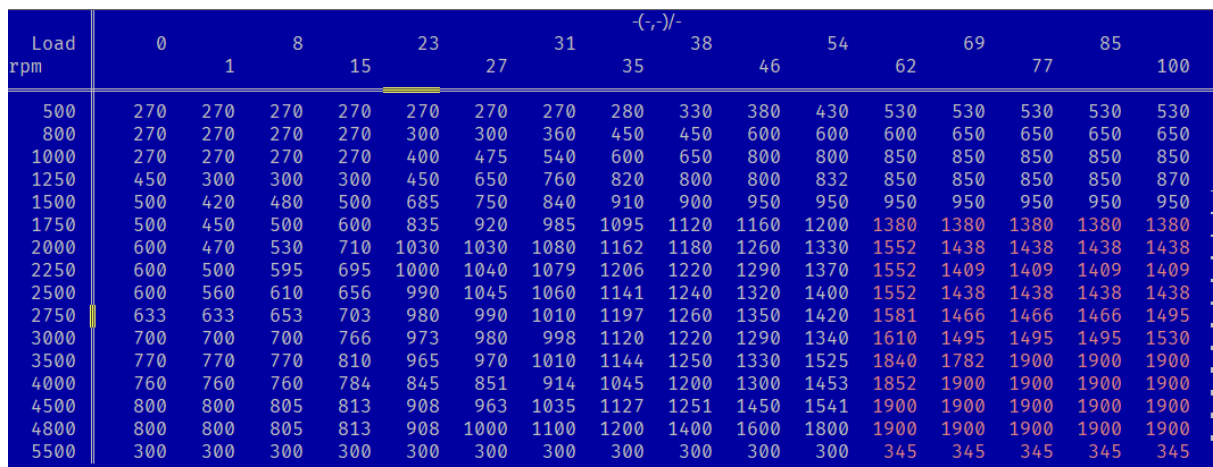

Jak widać do 3000 rpm możemy spokojnie, bez ryzykowania zmęczenia pompy wtryskowej, działać z przyrostem momentu i mocy o 15%. Prawdopodobnie nowa moc maksymalna przesunie się z obszaru bliższego 4000 rpm w okolice 3000 rpm. To jest dobre dla jakości jazdy.

 *Pamiętajmy, że auto przyspiesza momentem obrotowym, a moc mówi nam tylko o możliwej do uzyskania prędkości maksymalnej*. *Auta osobowe o dużej mocy przeważnie mają duży moment obrotowy, ale już samolot odrzutowy ma ogromną moc, a relatywnie małą siłę ciągu (odpowiednik momentu obrotowego w samochodzie). Statki natomiast mają ogromny moment obrotowy przy relatywnie małej mocy.*

Przyglądając się bliżej wykresowi 3D mapy ciśnienia paliwa odkrywamy, że obszar od 2000 rpm do 3000 rpm zawiera brak wzrostu ciśnienia w funkcji obrotów. Wygląda tak, jak poniżej:

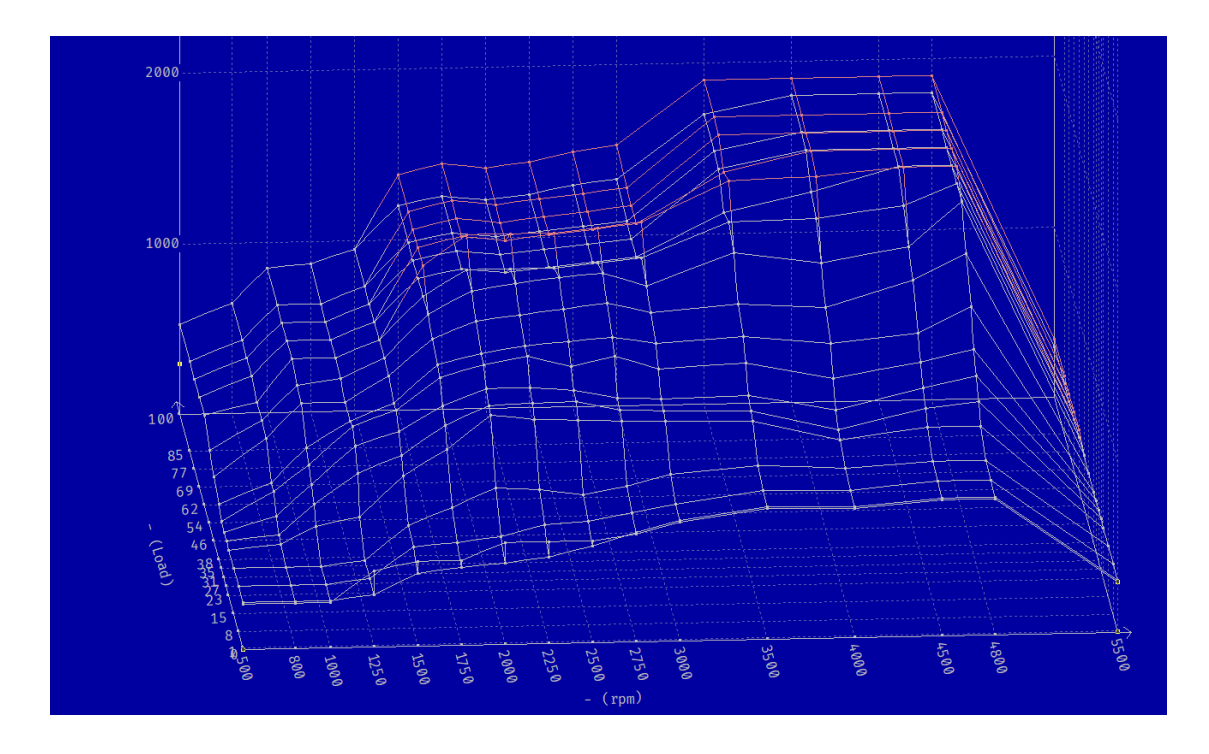

Nonsensem jest obniżanie ciśnienia paliwa w miarę wzrostu obrotów. Wobec tego, bez męczenia pompy możemy zaproponować taką charakterystykę, w której ciśnienie dla dużych obciążeń jest znacznie wyższe, niż fabryczne, z zachowaniem limitu ok. 5% maksymalnego przekroczenia największej wartości fabrycznej (1800 bar):

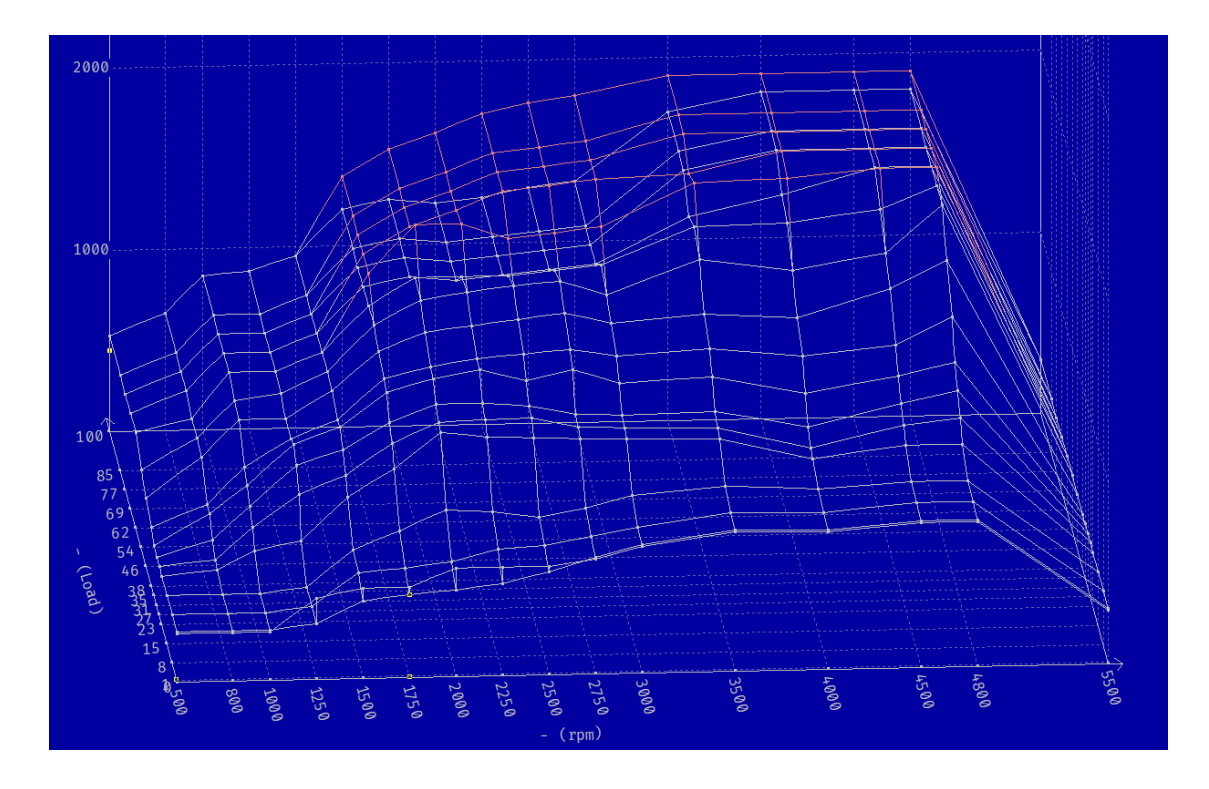

To oznacza następujące, procentowe przyrosty ciśnienia paliwa (wciąż nie naruszające zasady, że nie wolno przekroczyć ciśnienia maksymalnego o więcej, niż około 5% maksymalnej fabrycznej wartości):

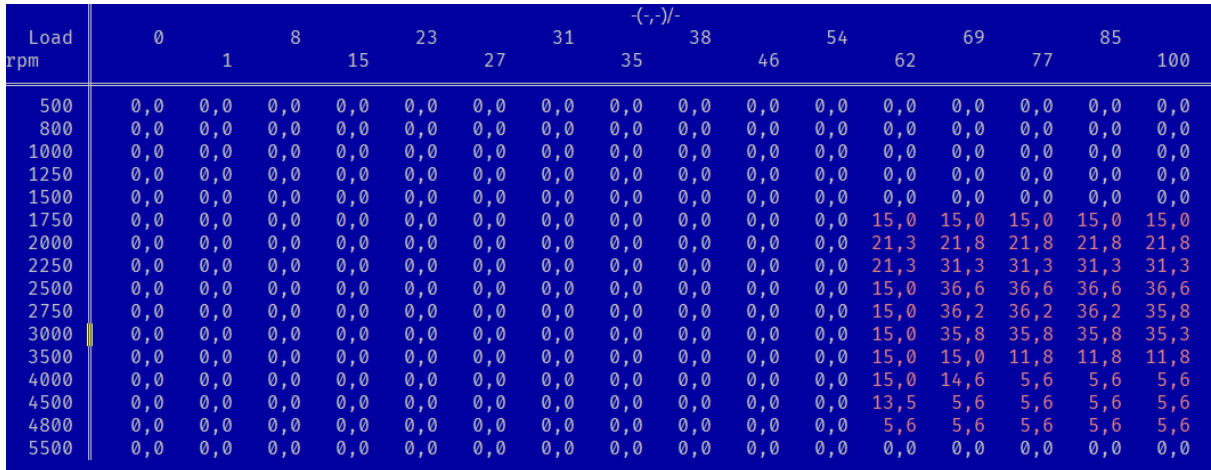

Jak widać, możemy pozwolić sobie w PowerBoxie na bardzo poważne przyrosty momentu, przekraczające 30% przyrostu w stosunku do fabrycznego. Oczywiście nie jest tak dobrze w każdym aucie, ale mogąc swobodnie tworzyć mapy w PowerBoxie możemy się wspierać mapami w WinOls.

*V-tech Tuning przygotowuje oprogramowanie OptiTuner, które pozwoli na automatyczne przetwarzanie Twoich chipów z WinOls do postaci programów (map) do PowerBoxa Digital. Będzie to pierwsze na Świecie rozwiązanie łączące zalety chiptuningu i zewnętrznego PowerBoxa. Więcej wkrótce tu: <https://www.facebook.com/OptiTuner>*

Przeróbmy wobec tego naszą powyższą koncepcję na progam do 2.0 TDI 170hp do PowerBoxa Digital. Zaczniemy od maksymalnych przyrostów 15%. Dalsze zmiany można prowadzić na hamowni, wiedząc, jakie są limity pompy w tym EDC17 (a to wyjaśniono wyżej, na podstawie analizy programu z ECU w WinOls).

O ile przyrosty dawki ustawimy łatwo na podstawie mapy z WinOls, to przyrosty ciśnienia mogą wymagać wyliczeń, lub prób i kontroli, czy auto nie dymi. Można jednak zauważyć, że niewielkie przyrosty ciśnienia doładowania w EURO5 i EURO6 gwarantują czystą pracę silnika i całkowity brak dymienia. Podniesienie doładowania o kilka procent (-100 mV do - 200 mV) jest wystarczające i nie ma co szaleć. W dieslu moc nie wynika z ciśnienia doładowania powietrza, tylko z paliwa i wystarczy je skutecznie i bez dymienia spalać.

Jednak da się to przewidzieć matematycznie. Dla EURO5 maksymalne wzbogacenie mieszanki to 19:1 (dla EURO6 to 19.5 :1, EURO4 to 18:1). Każde 7% zwiększenia dawki to -1 AFR - wynika to wprost z podzielenia dawki stechiometrycznej dla diesla, wynoszącej ok. 1/14.8, co daje prawie 7%.

Dodajemy +15% paliwa, co odpowiada niewiele ponad -2 AFR. Zatem nasz skład mieszanki w krytycznym momencie nie będzie bogatszy, niż 19.0 - 2 = 17.0:1. Granica dymienia w dieslu zależy głównie od paliwa, a nie od samej konstrukcji silnika. Te od 20 lat są już bardzo podobne i różnią się co najwyżej sprawnością, a nie jakością

spalania. Ta granica to 16.5 :1. Stąd wynika, że moglibyśmy wcale nie podnosić

doładowania, a silnik dalej dopalał by paliwo skutecznie. Ale ustawimy doładowanie na 3.5% wyższe, niż seryjne, co da nam mieszankę wynoszącą o +0.5 AFR uboższą, czyli będzie to 17.5 :1 w najgorszej sytuacji (dla wysokich obrotów i pełnego gazu).

Doładowaniem steruje się na identycznej zasadzie, jak w aucie benzynowym. Maksymalne fabryczne doładowanie tego silnika to 2550 mbar (1.55 bar doładowania) - vide wycinek mapy "boost" z tego auta. Podnosząc je o 3.5% uzyskamy 2640 bar maksymalnie (przyrost o 0,09 bar), co dla turbosprężarki nie jest żadnym problemem. Aby to

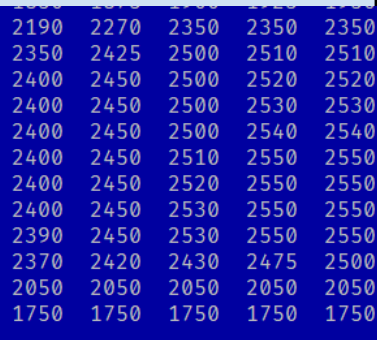

uzyskać, obniżymy wartość mierzoną na czujniku również o 3.5% (to dobrze przybliża potrzebną zmianę). Z pomiaru napięcia w mV w logowaniu uzyskamy ok. 3650 mV dla 2.5 bar (czujnik Bosch jest wersją przystosowaną do wyższych ciśnień, 3 bar, stąd odczyty będą różne od wersji benzynowej 1.2 TSI). Obniżymy wartości odczytywane o 3.5%, co odpowiada ustawieniu CORR na kanale czujnika ciśnienia na **-126 mV**. Wyliczyliśmy to jako 3650 mV \* 3.5% = 126.

Zmiany w ciśnieniu doładowania muszą być synchroniczne (jednocześnie musi nastąpić przyrost dawki paliwa, jak i powietrza do jej spalenia). Ciśnienie paliwa modyfikujemy od 62% obciążenia. Stąd, gdy ciśnienie doładowania (na podstawie oryginalnej mapy samochodu) osiąga wartość zapisaną dla 62% obciążenia, to powinniśmy zareagować, podnosząc z zera korektę MULTI% zarówno dla paliwa, jak i dla doładowania powietrza. Ustawienie MULTI% nie będzie jednak identyczne dla obu kanałów, bo są to dwa różne parametry - dawka i doładowanie. Spaja je jednak fakt, że dla 62% (około) obciążenia należy jednocześnie zwiększyć dawkę paliwa i ciśnienie doładowania. Popatrzymy więc na ciśnienie doładowania w naszym TDI:

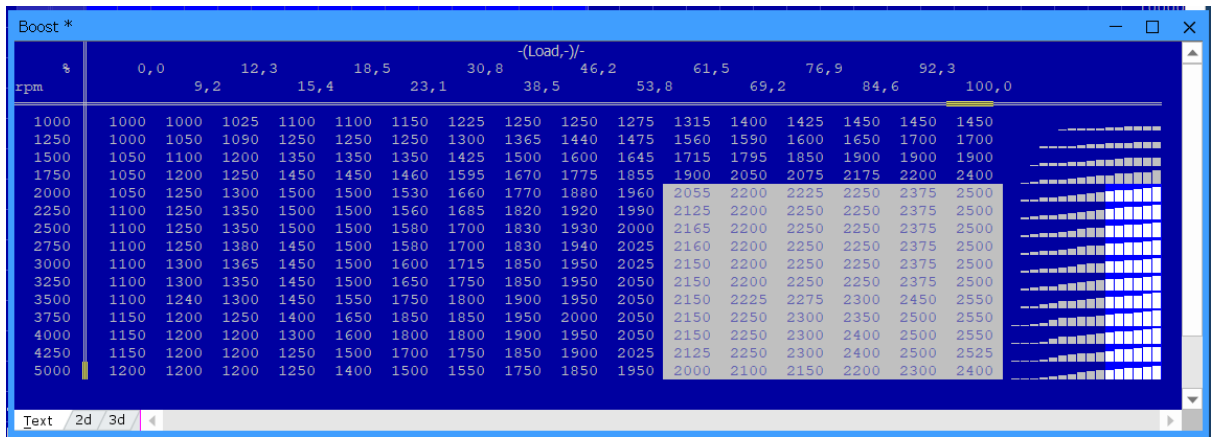

Na szaro zaznaczny został obszar, gdzie obciążenie jest wyższe niż 62%, oraz obroty wynoszą 2000 rpm, lub więcej. To obszar, w którym w chiptuningu zwiększylibyśmy ciśnienie doładowania o 3.5% (dla EURO5 i 6, natomiast dla EURO4 potrzeba min. 7% więcej doładowania, aby spalić całe paliwo).

Oznacza to, że gdy ciśnienie powietrza przekroczy 2000 mbar, to mapa powinna być aktywna (zaznaczony obszar zaczyna się od 2055 mbar). Wobec tego MULTI% dla ciśnienia doładowania powietrza powinno osiągać 100% dla 2055 mbar. Dokładnie tak zrobimy.

Na podstawie danych z oryginalnego pliku samochodu, zanalizowanego w WinOls możemy przygotować wstępną mapę, spełniającą założenia pełnego dopalania mieszanki.

⚠️ Zalecamy, aby dla wyższych obrotów (4000 i wyżej) obniżać wartości CORR, tak, aby na odcięciu obrotów wartość obydwu CORR wynosiła zero. Zmniejsza to ryzyko, że wymagana dawka paliwa i ciśnienie doładowania będą nieosiągalne i auto zgłosi błąd.

Nasz efekt końcowy, zakładający przyrosty dawki (a co za tym idzie - momentu i mocy) o max 15%, oraz podniesienie doładowania powietrza o max 3.5% dla pełnego obciążenia od 2000 mbar doładowania fabrycznego przedstawia się następująco:

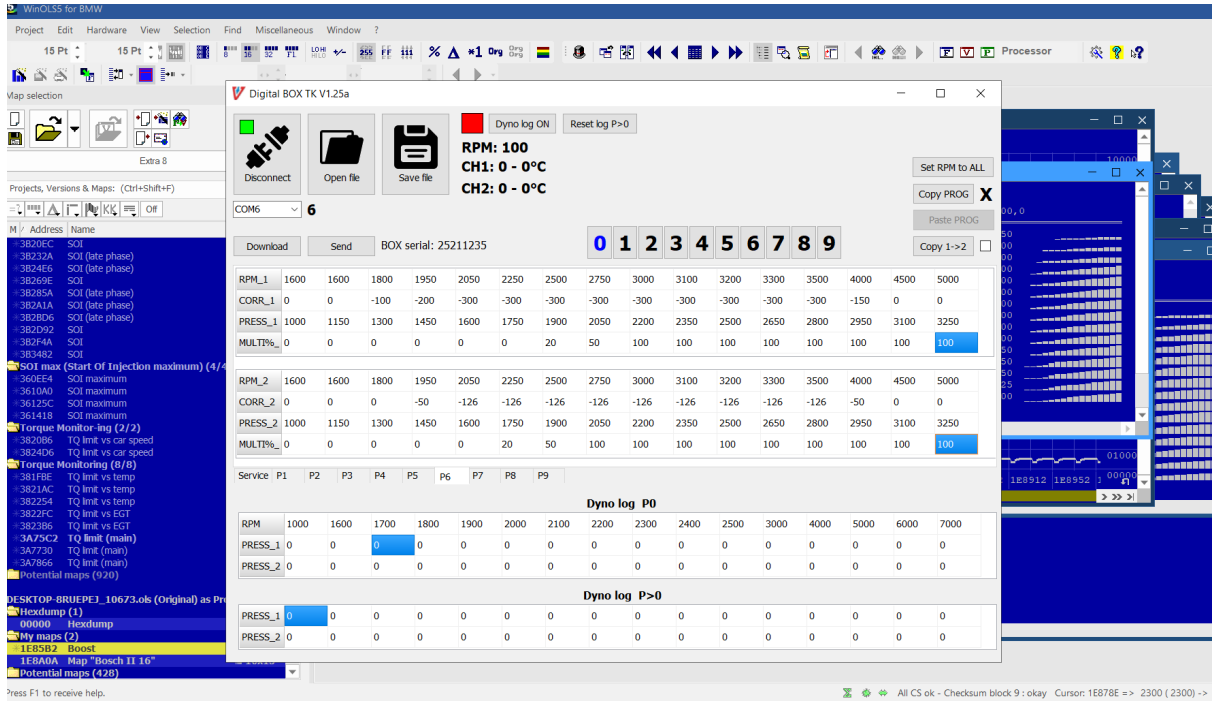

- <span id="page-21-0"></span>8. Stage 1 benzyna - na skróty
	- Pobieramy program do PowerBoxa ze strony Vtech.pl: Simple\_Tuning\_Gasoline.bin i zapisujemy do PowerBoxa.
	- Edytujemy program 1 (wybieramy zakładką poniżej map).
	- Mierzymy moc i moment na hamowni.
	- Jeżeli przyrost osiągów pojawia się zbyt późno, to ustawiamy większe wartości MULTI% po lewej, dla obu kanałów.
	- Jeżeli osiągi są zbyt niskie w jakimś zakresie podnosimy CORR dla obu kanałów. Proponowany krok to -40 (odejmujemy 40 od dotychczasowych wartości w całych mapach).
	- ⚠️ Zalecamy, aby dla wyższych obrotów (6000 i wyżej) obniżać wartości CORR, tak, aby na odcięciu obrotów wartość CORR wynosiła zero. Zmniejsza to ryzyko, że wymagane ciśnienie doładowania będzie nieosiągalne i auto zgłosi błąd.

 *Modyfikujemy tylko pierwszy kanał, a drugi - kopiujemy z pierwszego naciskając Copy 1->2. Aby uniknąć błędów w ECU kanały powinny być identyczne*

- <span id="page-22-0"></span>9. Stage 1 diesel - na skróty
	- Pobieramy program do PowerBoxa ze strony Vtech.pl: Simple\_Tuning\_Diesel.bin i zapisujemy do PowerBoxa
	- Edytujemy program 1 (wybieramy zakładką poniżej map).
	- Mierzymy moc i moment na hamowni.
	- Jeżeli przyrost osiągów pojawia się zbyt późno, to ustawiamy większe wartości MULTI% po lewej, dla obu kanałów (można próbować każdy z osobna - dowiemy się wtedy, który nas "trzyma").
	- Jeżeli osiągi są zbyt niskie w jakimś zakresie podnosimy CORR\_1 dla pierwszego kanału. Proponowany krok to -40 (odejmujemy 40 od dotychczasowych wartości w CORR\_1).
	- Jeżeli pojawi się choćby niewielkie dymienie podnosimy CORR\_2 dla drugiego kanału. Proponowany krok to -20 (odejmujemy 40 od dotychczasowych wartości w CORR\_2).
	- ⚠️ Zalecamy, aby dla wyższych obrotów (4000 i wyżej) obniżać wartości CORR, tak, aby na odcięciu obrotów wartość obydwu CORR wynosiła zero. Zmniejsza to ryzyko, że wymagana dawka paliwa i ciśnienie doładowania będą nieosiągalne i auto zgłosi błąd.

⚠️ *Nie używamy Copy 1->2. Kanał 1 to paliwo, kanał 2 to ciśnienie doładowania.*

### <span id="page-22-1"></span>10. Jakie zmiany dają jakie efekty - na skróty

#### **Benzyna:**

**Podnoszenie CORR\_1 i CORR\_2 jednocześnie** (coraz większe liczby ujemne), takie same wartości w obu (używamy przycisku **Copy 1->2**) => wzrost ciśnienia doładowania, wzrost momentu i mocy.

**Wcześniejsze ustawianie MULTI%\_1 i MULTI%\_2 na narastające**, większe od zera wartości => gwałtowniejsza reakcja na gaz.

**Łagodniejsze narastanie MULTI%** => spokojniejsze podnoszenie ciśnienia doładowania, redukcja piku doładowania.

**Nieznaczne obniżenie MULTI% poniżej 100% w drugiej mapie** => wzbogacenie mieszanki w tym zakresie obrotów.

#### **Diesel**

**Podnoszenie CORR 1 => wzrost dawki paliwa, wzrost momentu i mocy.** 

**Wcześniejsze ustawianie MULTI%\_1 na narastające**, większe od zera wartości => gwałtowniejsza reakcja na gaz.

**Łagodniejsze narastanie MULTI%\_1** => spokojniejsze podnoszenie momentu obrotowego, redukcja piku momentu.

**Łagodniejsze narastanie MULTI%\_2** => spokojniejsze podnoszenie ciśnienia doładowania, redukcja piku doładowania.

## <span id="page-23-0"></span>11. Rozwiązywanie problemów

<span id="page-23-1"></span>10.1 Po przypięciu boxa nie pojawia się żaden dostępny port komunikacyjny, lub jest ich wiele

Jeżeli używasz Windows 7, lub starsze - potrzebować możesz driverów. Skontaktuj się z nami.

Jeżeli widzisz wiele portów COM, to spróbuj połączyć się z każdym. Jeżeli zobaczysz, że box się połączył - to w przyszłości będzie się łączył na tym właśnie porcie.

<span id="page-23-2"></span>10.2 Dla dużych obrotów auto zgłasza tryb awaryjny

Korekta CORR\_1 (diesel) albo obie CORR (benzyna) są prawdopodobnie za duże dla tych obrotów. Zmniejsz korektę (czyli np. zamiast -300 daj -250) dla tych obrotów i wyżej.

<span id="page-23-3"></span>10.3 Turbosprężarka przeładowuje i auto zgłasza tryb awaryjny, lub charakterystyka na hamowni zawiera pik momentu w okolicy 2000 rpm

Obniż ustawienia zarówno CORR dla 2000 (lub obrotów, gdzie występuje pik momentu).

<span id="page-23-4"></span>10.4 Po ujęciu nogi z gazu auto dalej jakby chciało przyśpieszać.

Ustawienia MULTI% są zbyt wcześnie podnoszone ponad 0. spróbuj "przesunąć" początek MULTI% o jedną kratkę w prawo (tak, aby było o jedno "0" więcej w mapie). Powtarzaj aż do zaniku problemu.

<span id="page-23-5"></span>10.5 Nie wiem jak przerobić PowerBox z silnika A do silnika B

Potrzebujesz wiązki do silnika B, oraz musisz połączyć się z boxem i wgrać charakterystykę do silnika B. Jeżeli wiązka A pasuje do B, to wcale nie musi to oznaczać, że piny w wiązce są tak samo podpięte. Skonsultuj się z nami. Wgrywanie "gotowca" opisane jest w rozdziale 2. Gotowy program pobierzesz z działu pobierania po zalogowaniu się do serwisu dla dealerów: <https://vtechtuning.pl>

<span id="page-23-6"></span>10.6 Wolę edytować mapy PowerBoxa w WinOls

Poradnik dla pracy z WinOls i PowerBoxem to inny dokument z działu download. Przykładowe mappacki w postaci \*.kp (format EVC WinOls) albo \*.csv (format uniwersalny, akceptowany przez WinOls poprzez "upuszczenie" na projekt) są w dziale "pobieranie". Mappack jest uniwersalny i pasuje do dowolnego programu \*.bin z PowerBoxa.

<span id="page-24-0"></span>10.7 Mam gotowy chiptuning. Chcę przetworzyć chip zrobiony w WinOls na mapy do PowerBoxa

Użyj programu OptiTuner. Wkrótce w dziale "pobieranie", po zalogowaniu się po zalogowaniu się do serwisu dla dealerów: <https://vtechtuning.pl>

<span id="page-24-1"></span>10.8 Samochód benzynowy zgłasza błąd (prawdopodobnie - zbyt uboga mieszanka)

Przesuń dane w MULTI%\_2 w prawo, tak aby od lewej strony było więcej o jedno zero. To zwiększy różnicę pomiędzy czujnikiem ciśnienia doładowania w kanale 1 (przypiętym w kolektorze ssącym), a ciśnieniem przed przepustnicą (czujnik 2). Mapa korekcji dawki w oparciu o przepływ powietrza wynikający z różnicy ciśnień 1 i 2 zwiększy dawkę paliwa.

<span id="page-25-0"></span>10.9 Nie wiem, jak założyć PowerBoxa Digital do konkretnego auta.

Instrukcje i filmy video są w dziale "pobieranie" po zalogowaniu się do serwisu dla dealerów: [https://vtechtuning.pl.](https://vtechtuning.pl) Możesz też skontaktować się z [support@vtech.pl](mailto:support@vtech.pl) Przykładowy montaż w BMW 430i (G26) 180kW: <https://youtu.be/t6cqtHI3udo>

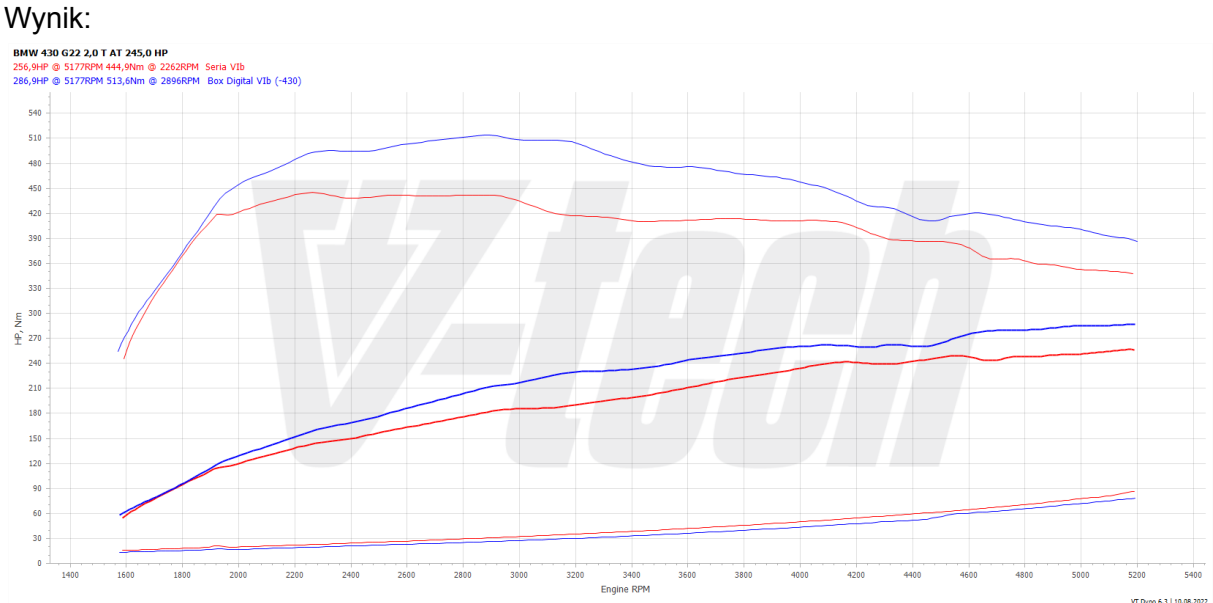

<span id="page-25-1"></span>10.10 Nie jestem przekonany, czy to działa podobnie, jak chiptuning

Grajmy w otwarte karty. Sprawdź katalog naszych rozwiązań. Znajdują się tam realne pomiary z hamowni naszych chipów i PowerBoxów. Odnajdź interesujące Cię auto i porównaj osiągi na chipie i na PowerBoxie Digital. Link: <https://sklep.vtech.pl>